## **IMPAX EE CD-Viewer**

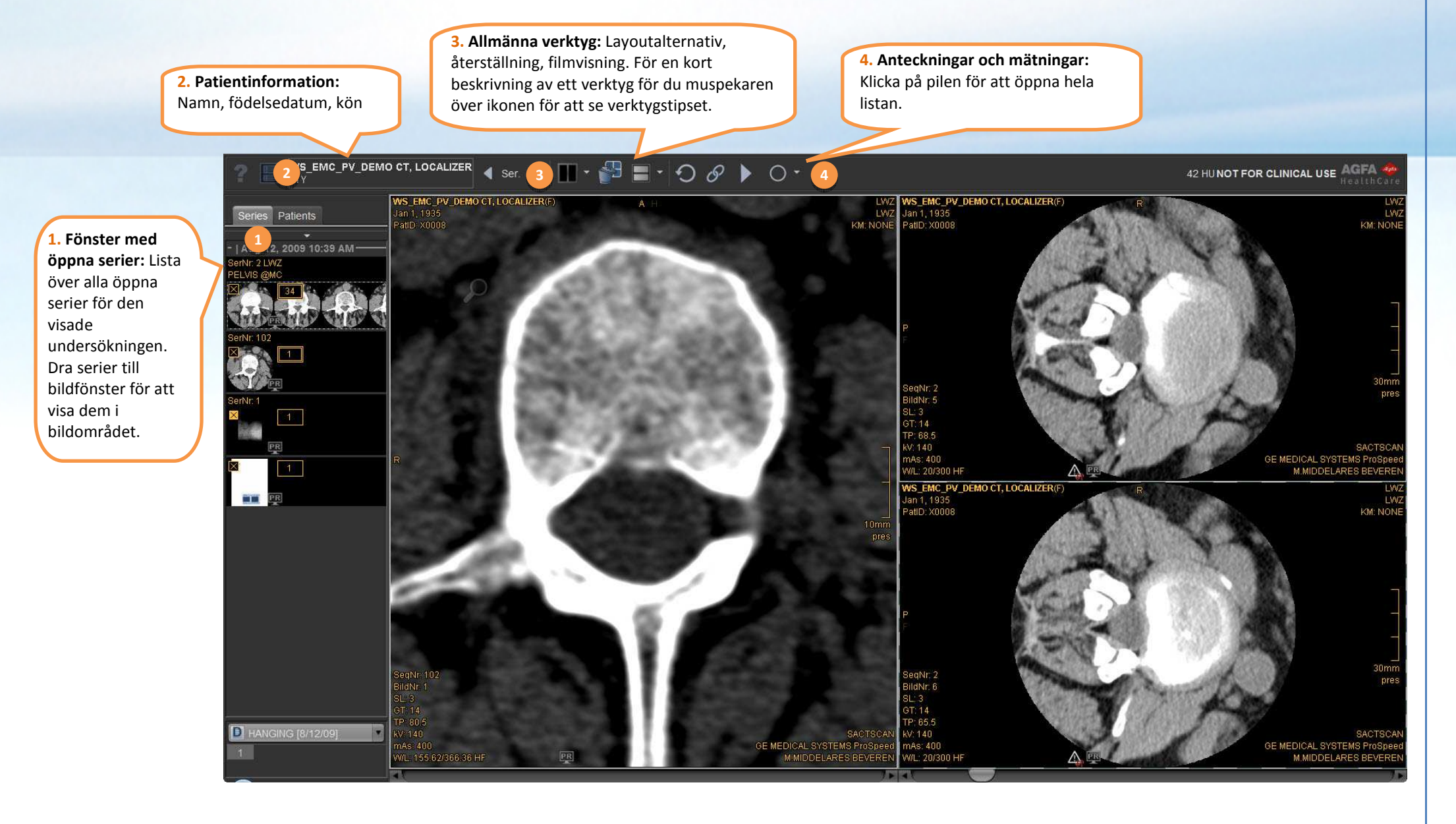

## **Komma igång med CD-Viewer**

IMPAX EE CD-Viewer har olika **fönster/nivå-förinställningar** för att välja optimala inställningar för ljusstyrka och kontrast för specifika kroppsdelar. Använd funktionstangenterna för att välja förinställningarna.

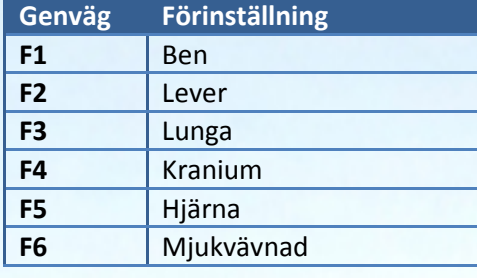

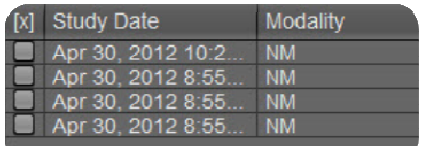

**Dialogfönster för undersökningsval:** 

Om CD:n/DVD:n innehåller flera undersökningar kan du välja att läsa in en eller flera undersökningar i granskaren. Bildfiler som lagrats i undersökningen kan vara mycket stora och i vissa fall kan endast en undersökning läsas in åt gången. I detta fall klickar du på verktyget för val av undersökning i det övre verktygsfältets övre vänstra hörn för att ändra den inlästa undersökningen.

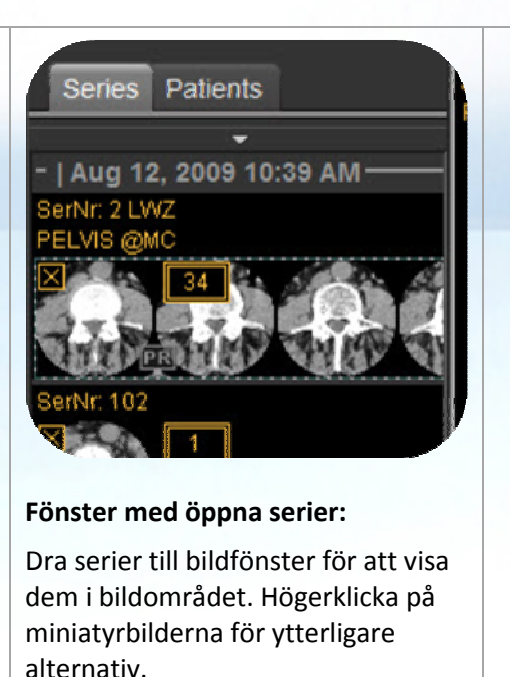

Aug 12, 2009 10:39 AM erNr: 2 LWZ Update Icons **Remove Series Remove All Series** Print

## **Skriva ut en serie:**

- Högerklicka på den och klicka på *Skriv ut*
- $\bullet$  Justera ytterligare inställningar i utskriftsdialogfönstret

**Bildfönstren innehåller interaktiva områden:** Flytta pekaren över bilden för att se verktygen i bildfönstret; dra eller klicka på ikonen för att använda verktyget.

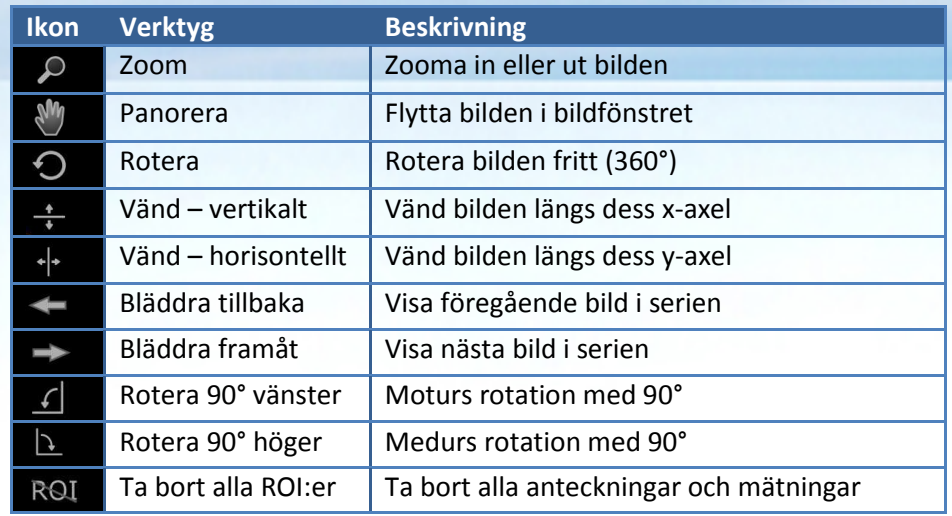

## **Interaktion med musen:**

**Klicka på:** Val av verktyg **Dubbelklicka**: 1:1-visning M**ELLANSLAG** + d**ra:**Panorera

<sup>a</sup>**Klicka:** Kontextmeny

**Bläddra:** Bläddra genom serier **Klicka på:** Aktivera zoom-läge **MELLANSLAG + bläddra:** Zooma in och ut **Håll och dra**: Ändra fönster/nivå **CTRL + håll och dra:** Finjustering av fönster/nivå

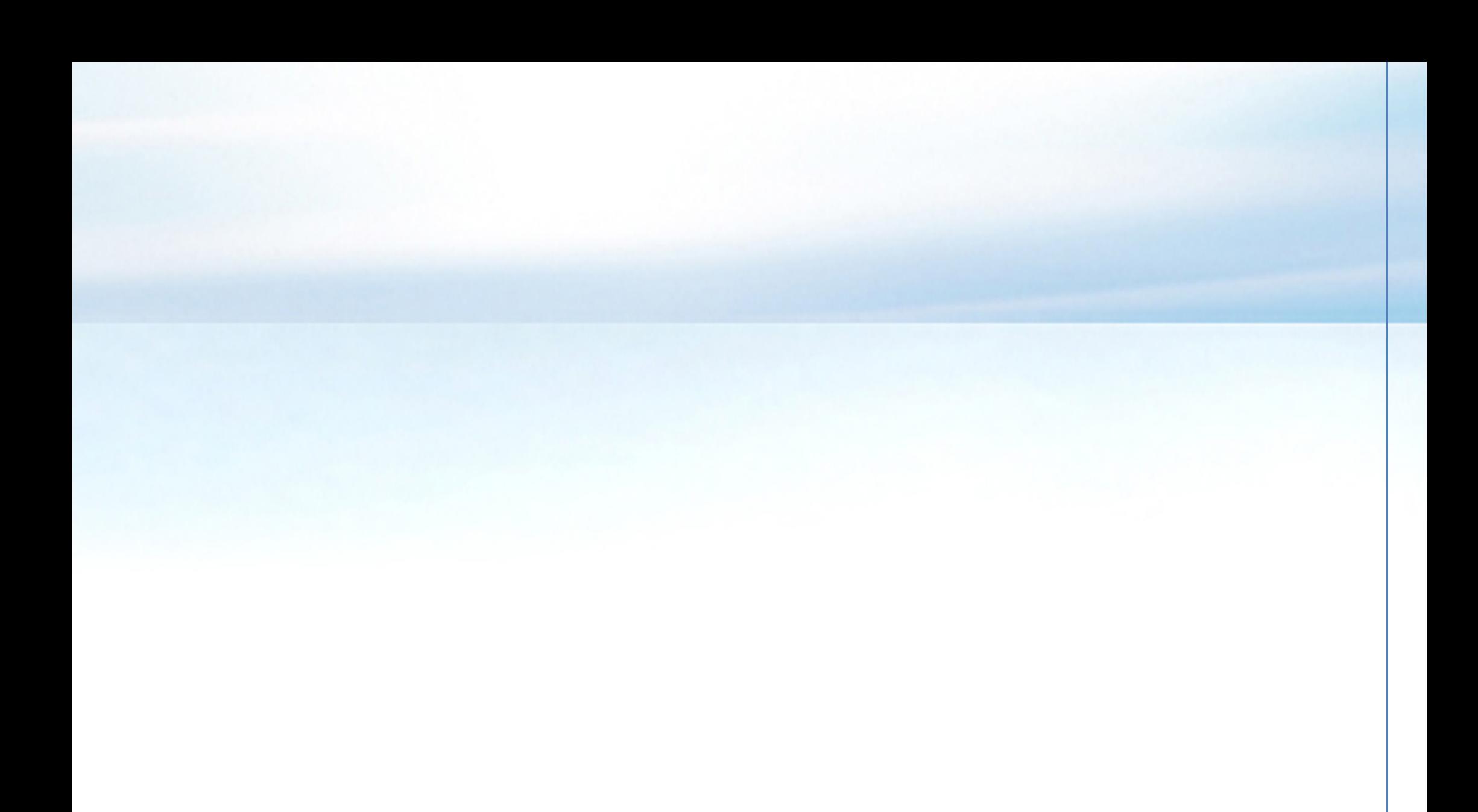